# **The TR-08 missing manual**

# **Or "Get the most out of your Roland TR-08"**

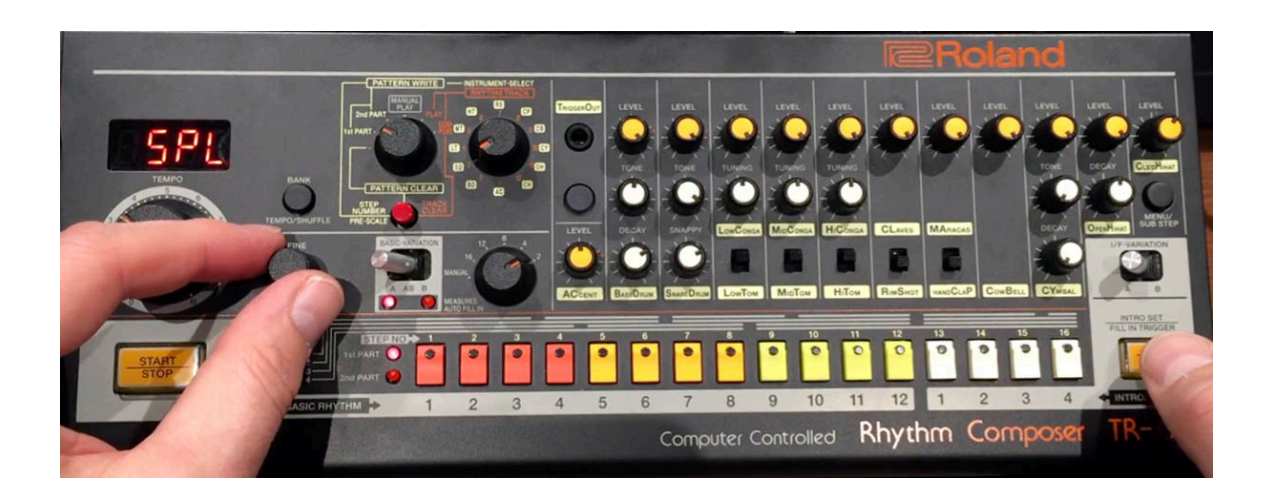

*This document is a result of a spontaneous collaboration between Thee Unthuz aka Matthew Crispell and Nu-Trix the synth guy. We hope it helps you get the most out of your Roland TR-08.*

#### **BANK & PATTERN Select:**

Select MANUAL PLAY in the pattern write section. **Hold** BANK – select which bank (1-12) and then hit that bank selection button again and release the BANK button. You can then select patterns 1-16 within that bank by hitting the individual 1-16 buttons.

#### **PATTERN Erase:**

To erase a pattern, go to PATTERN CLEAR selection and hit the RED button.

# **Change Beat Division (SCALE):**

In PATTERN WRITE section select 1st PART and switch the PRE-SCALE selector to desired scale then hit the RED button to enter that scale for that particular pattern. (4/4 beat is #3)

Select Basic Variation A to edit the 'A' variation of the beat. There is also a 'B' variation to each pattern also. You must hit Start/Stop (or start on your MIDI connection) to go into record mode otherwise you are just selecting the current pattern if it's not running.

#### **Entering Notes (Drum Sounds):**

While in 1st PART - Use the INSTRUMENT SELECT and dial the knob to the desired drum sound you wish to enter. Enter the notes by hitting the 1-16 buttons to enter the note onto that step. You can also hit the TAP button while the the unit is running to enter the notes on the steps live.

# **Altering Drum Sound Characteristics (Hidden Controls):**

Altering the sound of the BD Kick: While the TR-08 is running tap the MENU button (you will see CONP) and select what you want to alter with the FINE button.

Let's say you selected TUNE. Hit the TAP button and change the FINE knob to alter the TUNING of that BD Hit TAP again to get out of that window. You can change to the next option like DECAY etc. You can exit this entry mode by hitting MENU again

**NOTE:** You will notice that when you select TUNE the 1-12 lights show TUNE only works for 2,7,8,9,11,12 - What this means is that you can only TUNE the instruments/drums that correspond to those specific numbers in the INSTRUMENT SELECT area. So, you can only TUNE a BD, RS, CP, CB, OH, CH from "under the hood" in this menu area. As you go through this sub menu each selection varies with how you can alter the individual instruments / drums.

Try selecting the next instrument. SD for instance...change all the note entry and parameters as listed above and so on.

#### **Using the 2nd PART:**

Select 2nd PART in the pattern write section and press the RED button and hit 16 if you want 16 MORE steps for 2nd PART (or less if less steps are desired for that measure). This is how you activate and enable the 2nd PART of that pattern.

#### **Entering Substeps**

While entering drum note info hold MENU/ SUB STEP key and enter a note and that will enter a SUBSTEP sounding note on that step. The sound characteristic can be very useful to creating an alternate sound of that specific drum hit.

# **Copy a Variation of the Pattern (A/AB/B Basic Variation):**

To copy from pattern A -> B variation of the selected pattern first STOP the pattern then select variation 'A' and then you HOLD the TAP key and you will see COPY - alter the FINE VALUE knob and you will see A-B which means COPY from A to B - hit START (Make sure you were holding TAP the entire time)

## **Copy a Pattern:**

To copy a PATTERN to another PATTERN first STOP the sequence. Select the DESTINATION pattern first, **Hold** TAP and hit the PATTERN you want to COPY from and then hit START. The light you want to COPY too will blink, let go of TAP and hit START, it's now copied the pattern to that pattern slot. You can alternate between patterns by going into MANUAL PLAY and selecting the individual patterns during playback.

#### **Creating Intro/Fills**

Start the sequence - Select 1st PART **Hold** BANK, select the BANK # and then hit that same BANK selection button again. While still holding BANK key select the white key corresponding to which intro/fill pattern data you wish to enter. Let go of the BANK key. That is how you enter the write mode for that INTRO/FILL

Go to MANUAL PLAY and change the MEASURES AUTO FILL IN knob to desired setting and alternate between 1-4 white keys to hear your INTRO/FILL during playback. If MANUAL is selected on the auto fill you will not hear the Intro/Fill. 2,4,8,12,16 are how many measures play before it transitions over to the auto fill/intro.

You can alternate I/F-Variation by switching from A to B variation and writing to those selections individually as explained above.

# **To Compose a Rhythm Track (Song mode)**

- STOP the sequence and highlight RHYTHM TRACK / COMPOSE Switch the track by using the INSTRUMENT SELECT knob.
- Hold the RED button to CLEAR the track.
- Hit START, Start hitting the pattern you want as the counter progresses. You can also enter I/F VARIATIONS (Intro/Fill Variations) during the recording of the rhythm track.
- HIT STOP when you have entered all the "song steps" desired.
- After this point you can go back into your RHYTHM TRACK in COMPOSE mode and use the FINE/VALUE knob to go to that step in the song and change the data entry to whatever you desire manually.

# **Inserting Pattern in a Rhythm Track/Song**

- While COMPOSE is highlighted go to the portion of your Rhythm Track using the FINE selection knob.
- Hold TAP and use FINE knob to select INSERT (INS) Let go of TAP Hit the corresponding pattern button you want to insert in that part of song. The same goes for DEL (delete) as well.
- Let's say you want to copy from Song Steps 1-4 to Step 5-8 of the song. Be in COMPOSE mode - Go to 5 with the FINE knob then **hold** TAP. Hit START (It says "From") Hit 1 then START, it says "END". Hit 4 then START – Copy flashes and its copied

NOTE: By copying and entering in "song steps" you PUSH the Rhythm Track Length out past the original length it was when you first recorded the track

# **The MENU system information:**

- When you are in the menu system you will notice only SOME of the lights light up on the 1-16 steps. Those correlate to the instruments/drums that allow you to use and alter each menu setting. If it's not lit up then that means you can't alter that feature for that particular instrument. Hold TAP to alter the setting once you have selected the sub-menu option.
- CONP = Compressor
- $\cdot$  GAIN = Gain
- TUNE: Tuning
- DECY: Decay
- PAN: Panning
- BD: BD what type of BD (Nrml or Long Decay)
- H.Lnk: You can link or unlink the high hats. It won't allow both to play at same time if they are linked.
- CH: Midi Channel
- Sync: Allows you to ignore external sync/auto off if you are using batteries it will turn off on its own
- DDENO: Demo mode (How many minutes before it starts flashing lights)
- Prgn: Two types of ways to program the TR-08
- Lul.C: Different sensitivity settings for the compressor
- USB To send the instruments to the USB audio channel and record inside your computer software
- OUT To select from stereo to mono parallel outputs.